## كيفية تمرير التحديث عن طريق USB ECHOLINK IBERO 5 لجهاز

1) قم بتحميل آخر تحديث للجهاز من موقع الخاص بالتحديثات [www.siteflash.info](http://www.siteflash.info/)أو[www.echolinkhd.com](http://www.echolinkhd.com/)

> 2) قم بوضع التحديث بUSB وبعد دلك إيصالها مع الجهاز.

3) اضغط على زر**'Menu '**الخاص بريموت كونترول لدخول إلى الواجهة الرئيسية للجهاز

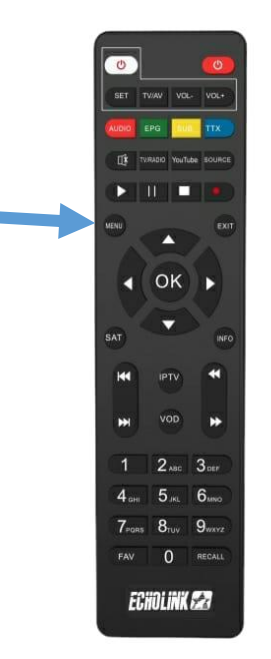

## 4) اضغط على **'Settings'**

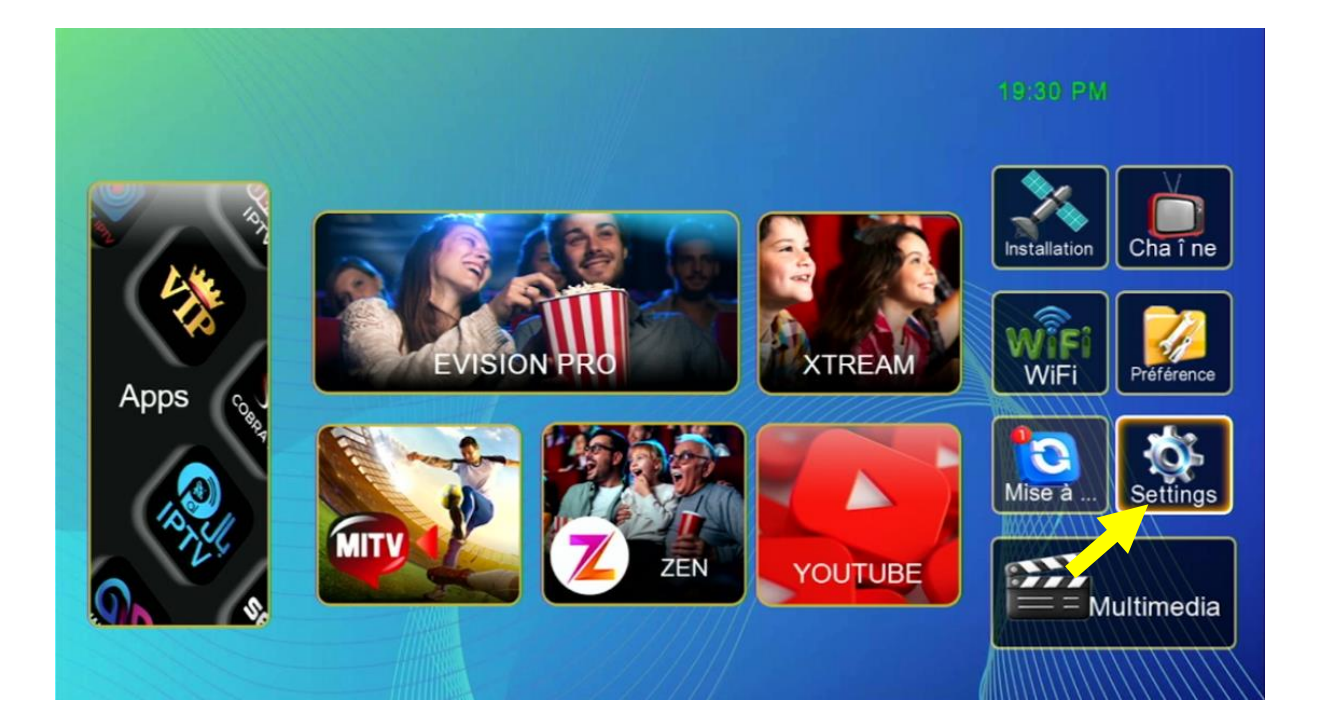

#### **'Mise à jour'** على اضغط) 5

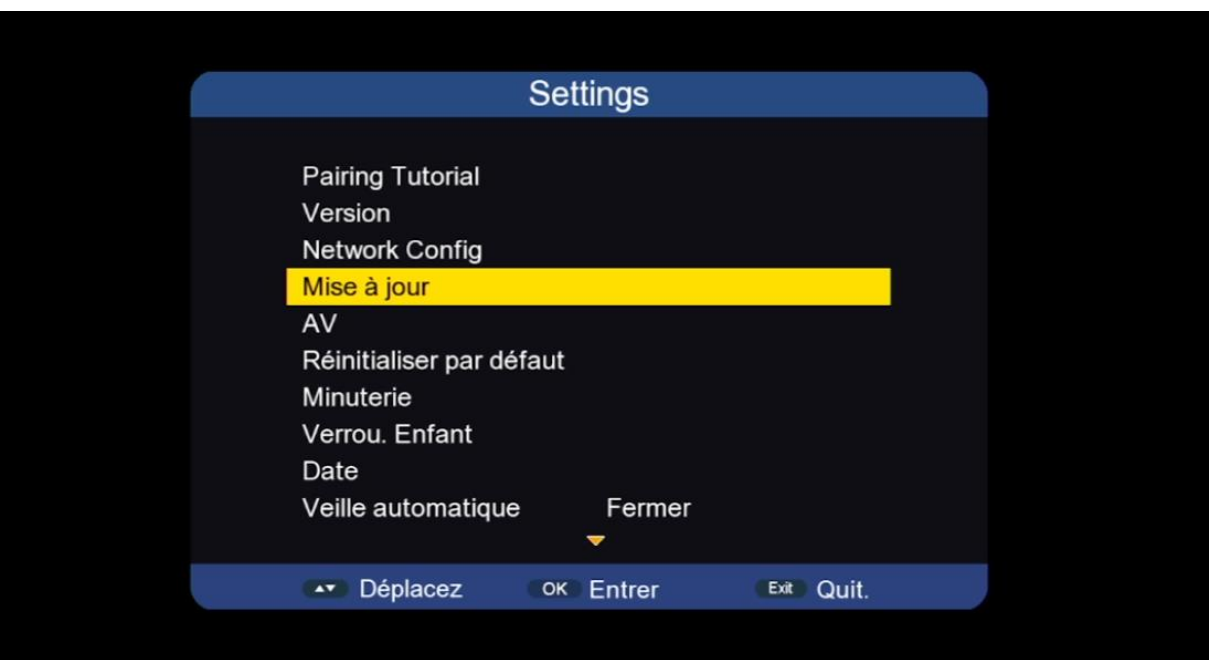

## **'Mise à niveau Carte/usb'** على اضغط) 6

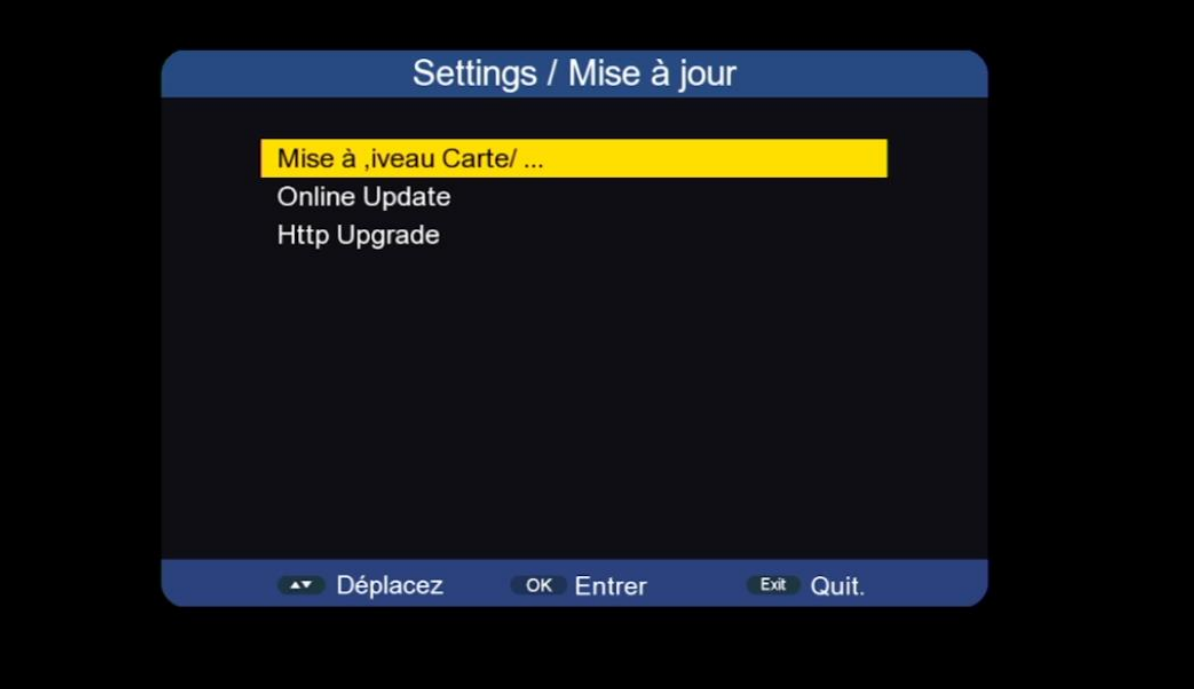

# 7) أدخل إلى USB

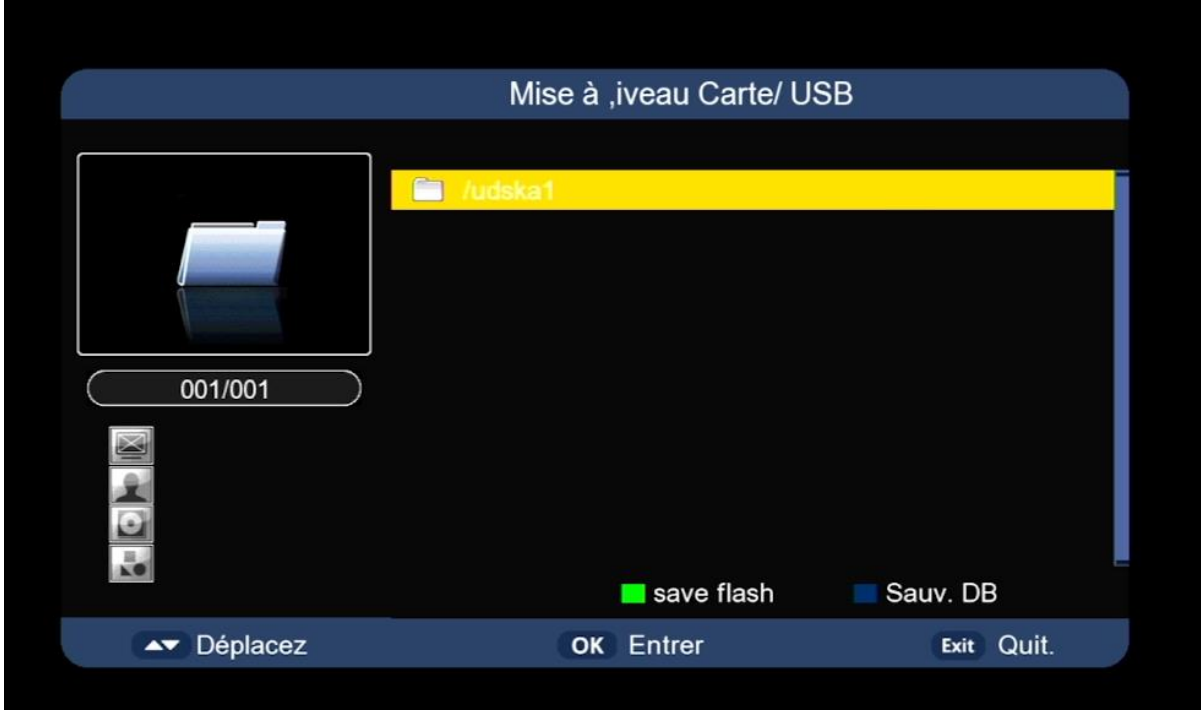

#### 8) اختر التحديث الخاص بالجهاز تم اضغط على زر OK

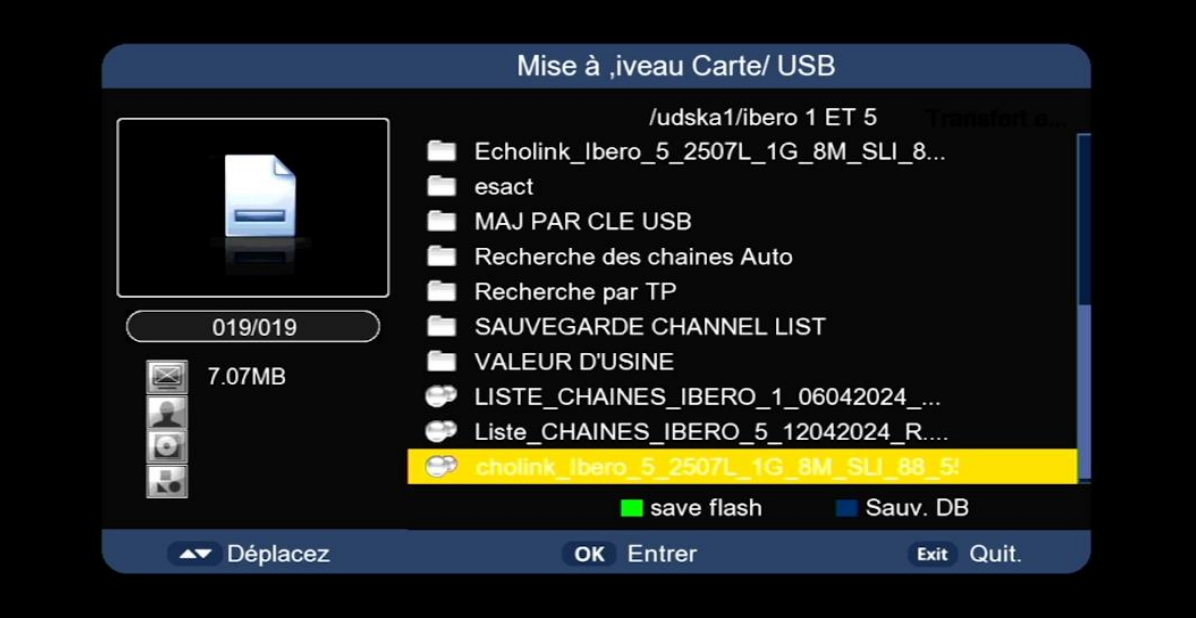

#### بدأت عملية التحديث

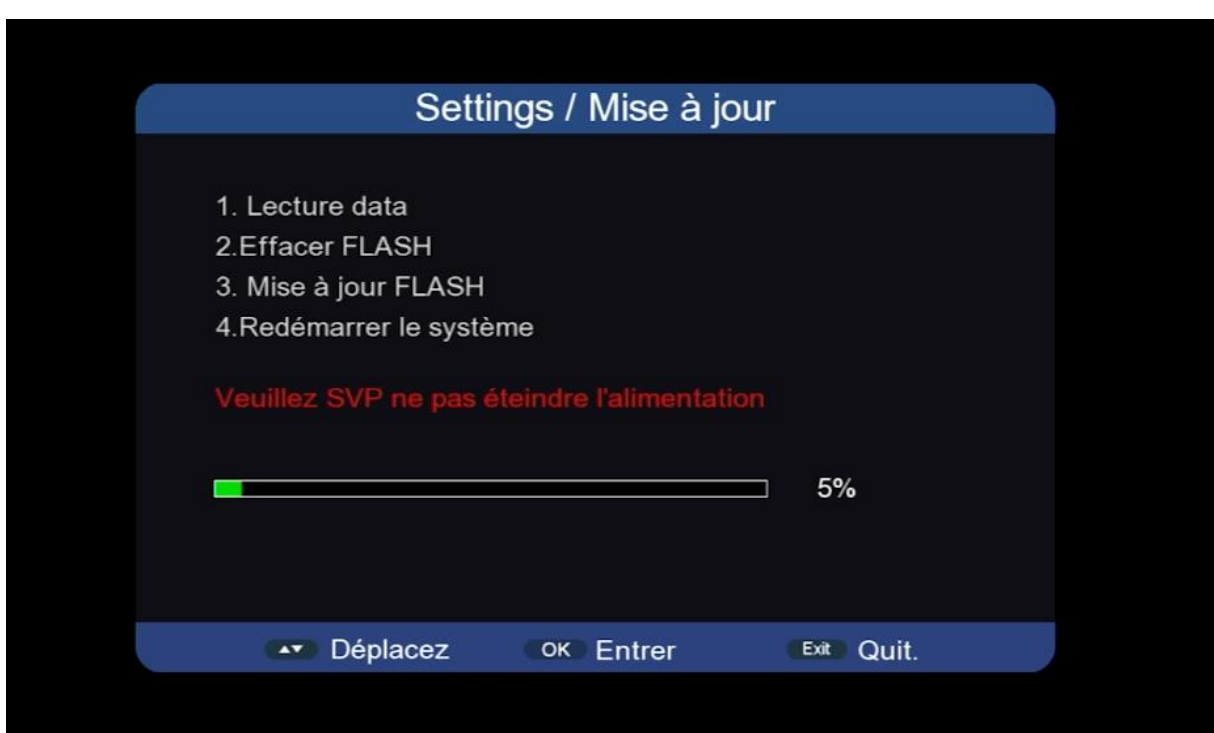

مالحظة هامة:احرص على أن أال يتم فصل الكهرباء على الجهاز أتناء التحديث

بعد انتهاء التحديث ، الجهاز سوف يعيد تشغيل نفسه

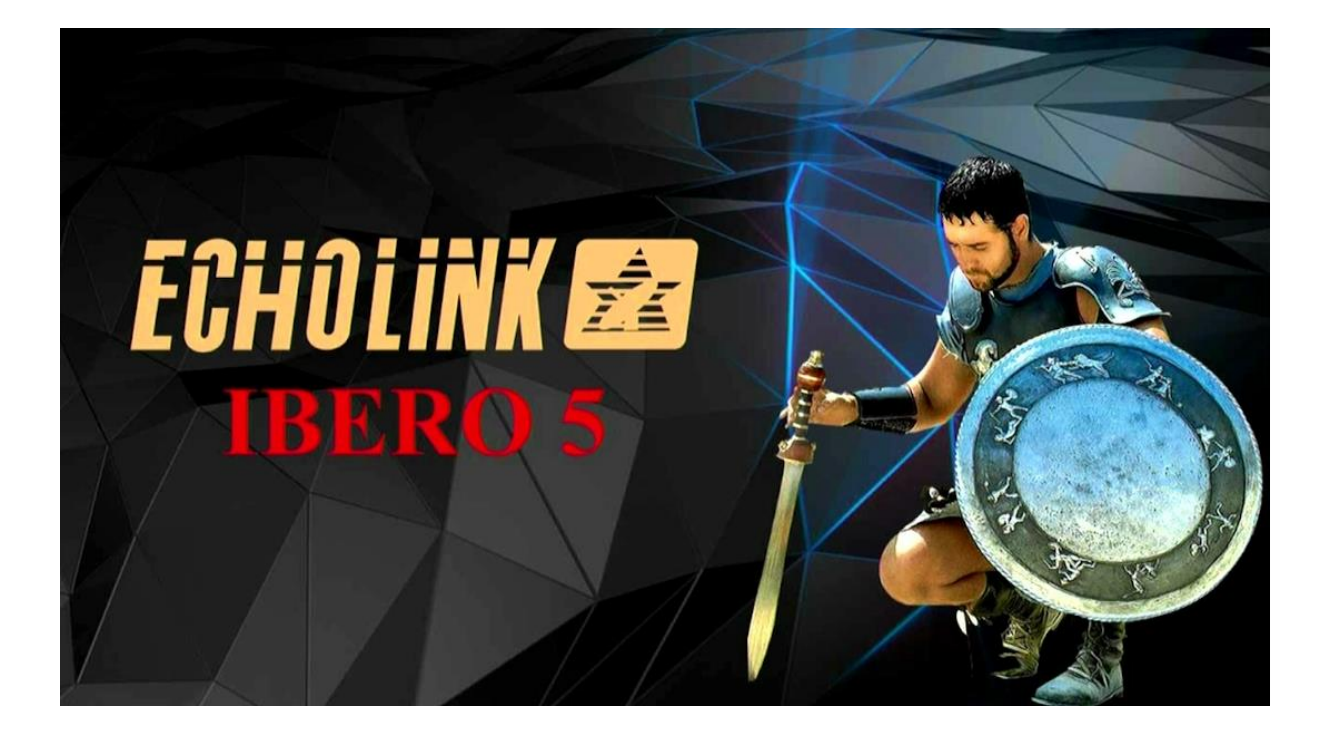

مبروك عليك تم تحديث جهازك بنجاح إلى اللقاء في تدوينات اخرى